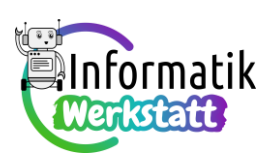

# **Praxis Elektrizität: Spannung und Widerstand**

# **Wie die Spannungsquelle den elektrischen Strom antreibt…**

**Aufgabe 1)** In der Informationsdatei **ST\_I\_12Praxis\_Elektrizität\_Spannung\_Widerstand** lernst du eine Modellvorstellung für elektrische Spannung kennen und erfährst, wie man elektrische Spannung als elektrischen Druckunterschied farblich darstellen kann. Orientiere dich an diesen Informationen beim Analysieren der folgenden beiden Schaltungsbeispiele:

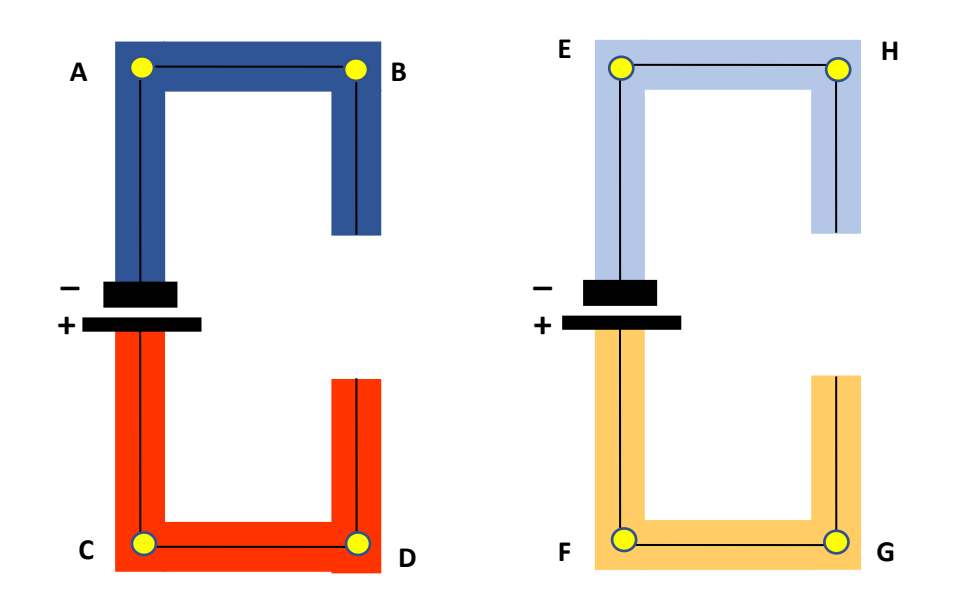

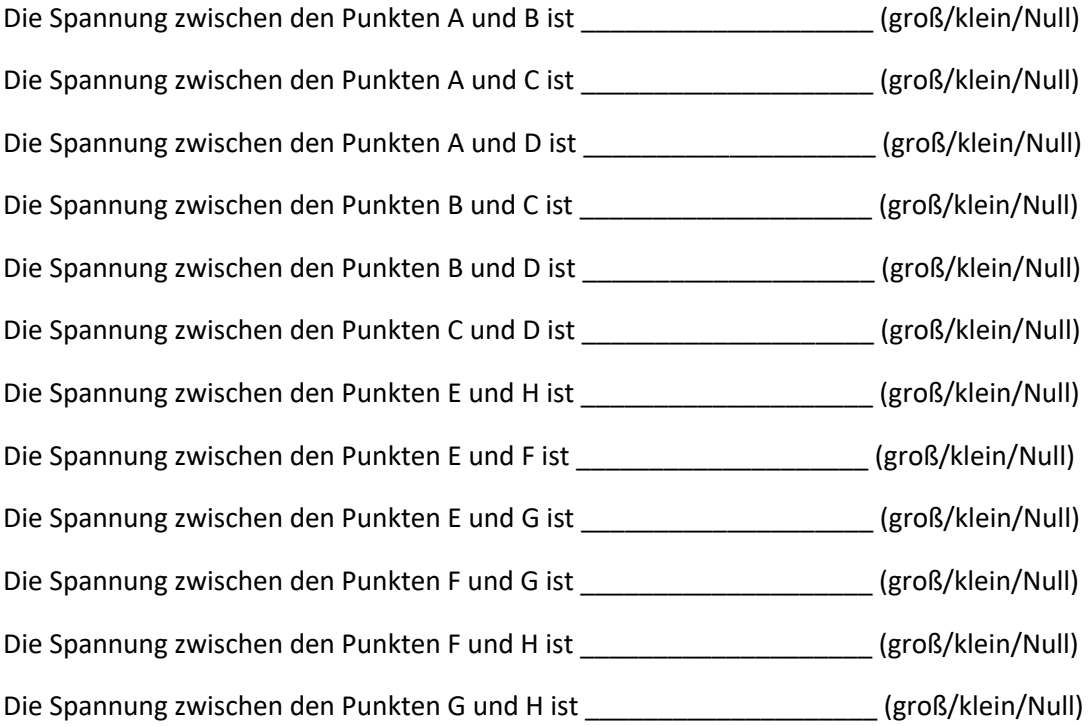

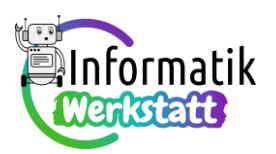

**a)**

**Aufgabe 2)** In den nachfolgend abgebildeten Schaltungen ist jeweils der Wert der Ladungsdruckdifferenz, also der Spannung, angegeben – dafür wird auf die Einfärbung verzichtet. Du schaffst es aber sicher trotzdem, die Schaltungen zu analysieren:

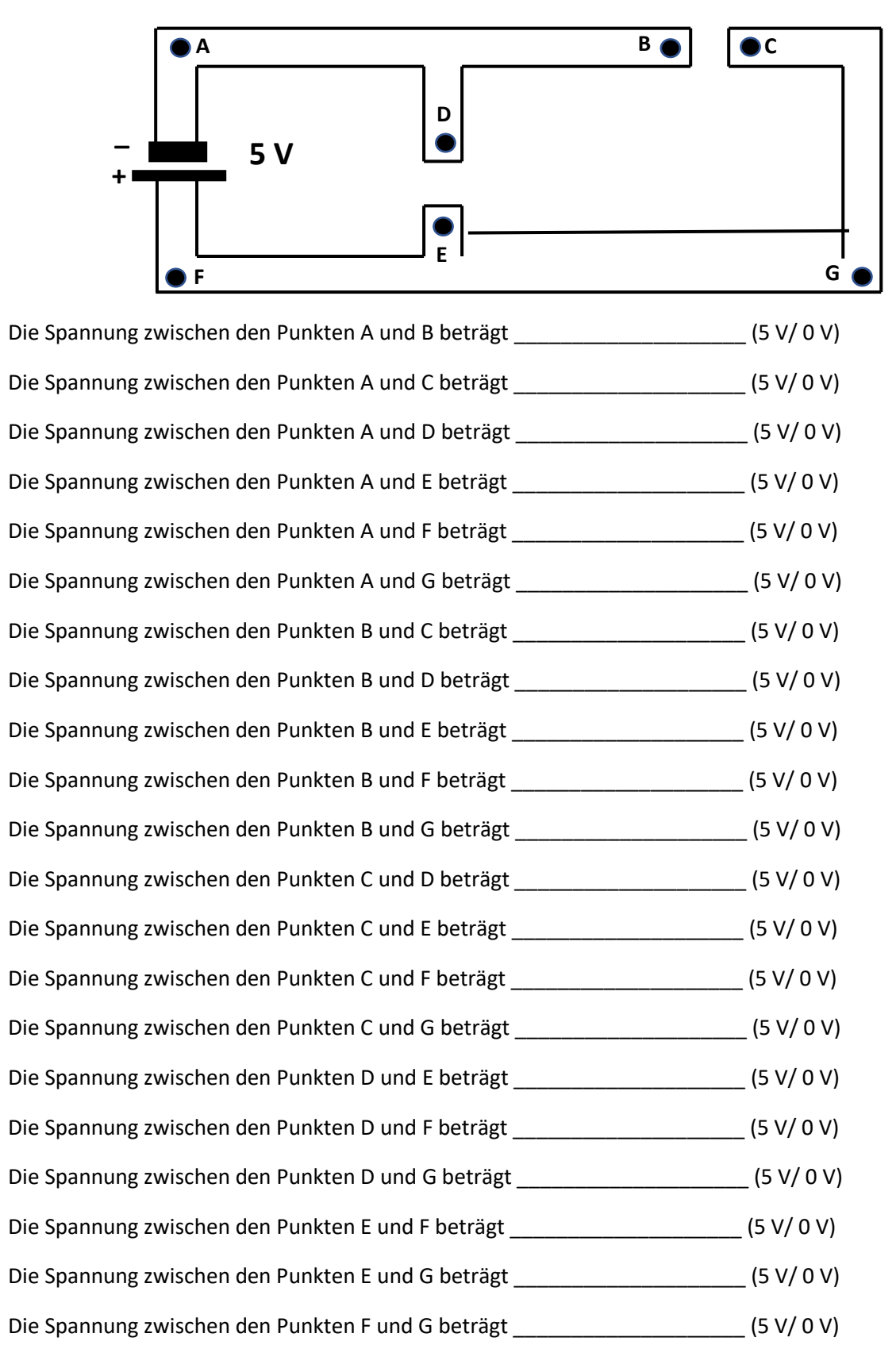

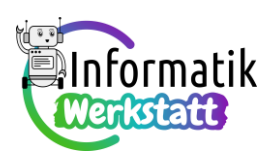

**b)**

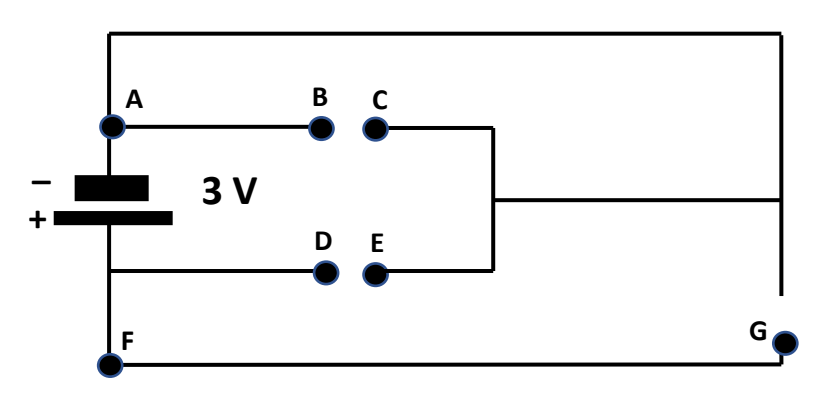

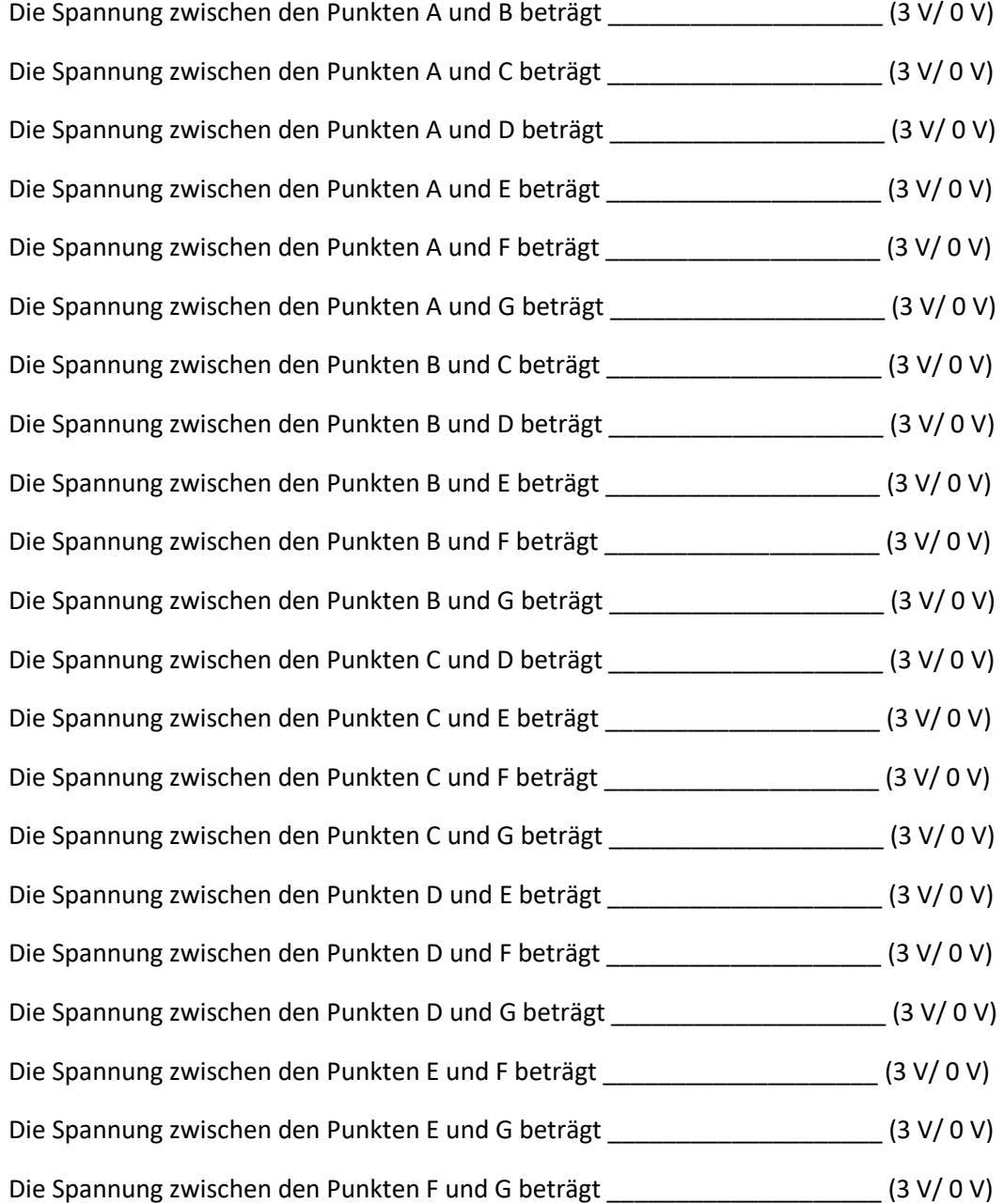

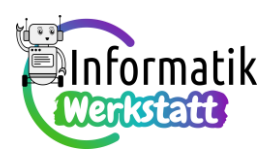

### **Spannungsmessung mit einem Voltmeter**

**Aufgabe 3)** In der Informationsdatei **ST\_I\_12Praxis\_Elektrizität\_Spannung\_Widerstand** wird anhand der bekannten "Ampel-Schaltung" erklärt, wie mit einem Multimeter Spannung zwischen verschiedenen Punkten einer Schaltung gemessen werden kann.

Verwende diese Schaltung und übe das Messen der Spannung mit dem Multimeter, indem du die Messkontakte jeweils an den in der Abbildung markierten Punkten "ansteckst" – bedenke aber, dass du vor der Messung dafür sorgen musst, dass zwischen den jeweils relevanten Punkten Ladungsdruckunterschied herrscht. Zuallererst ist also ein passendes Arduino-Programm zu codieren:

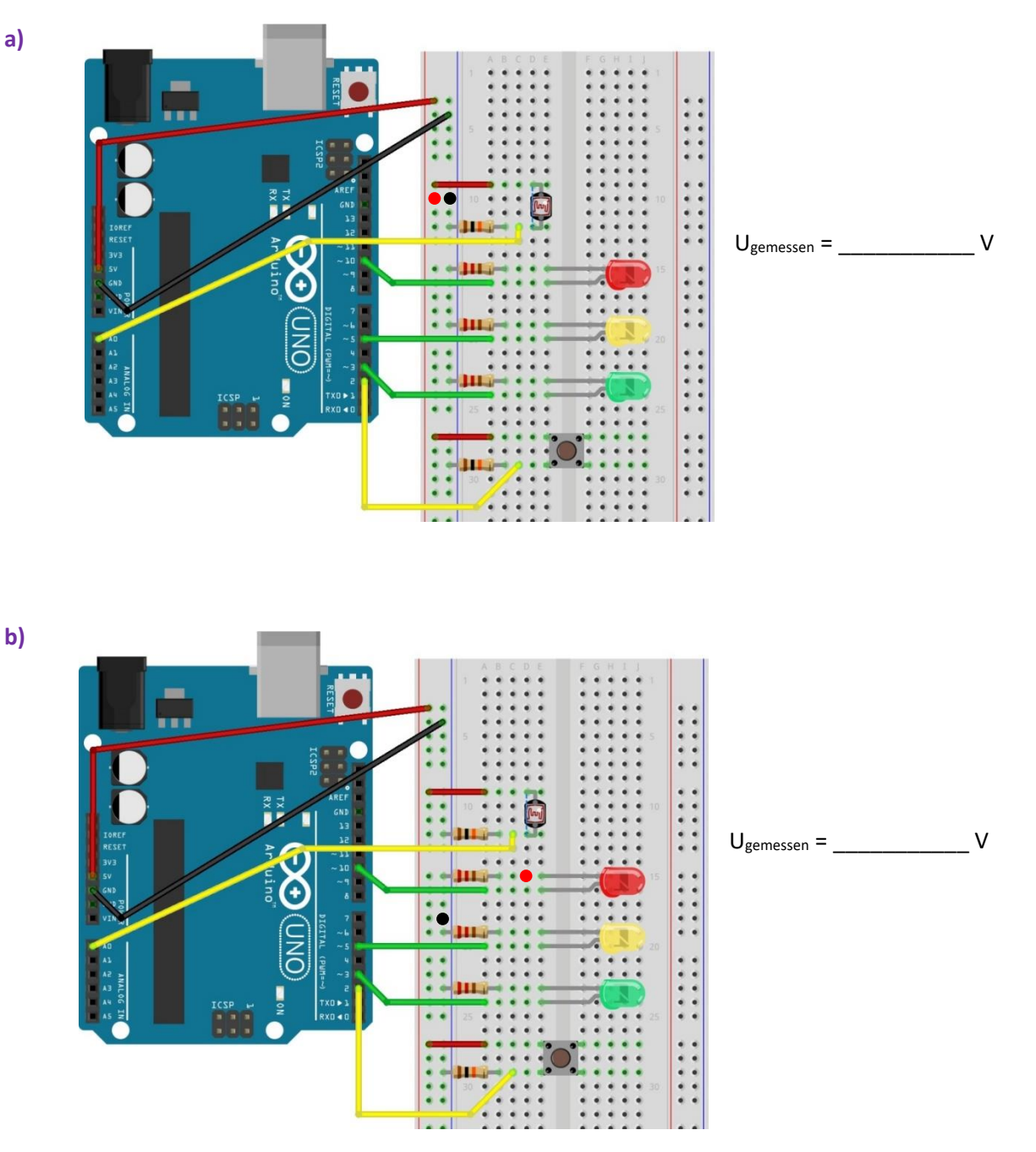

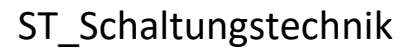

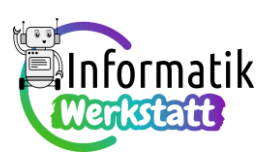

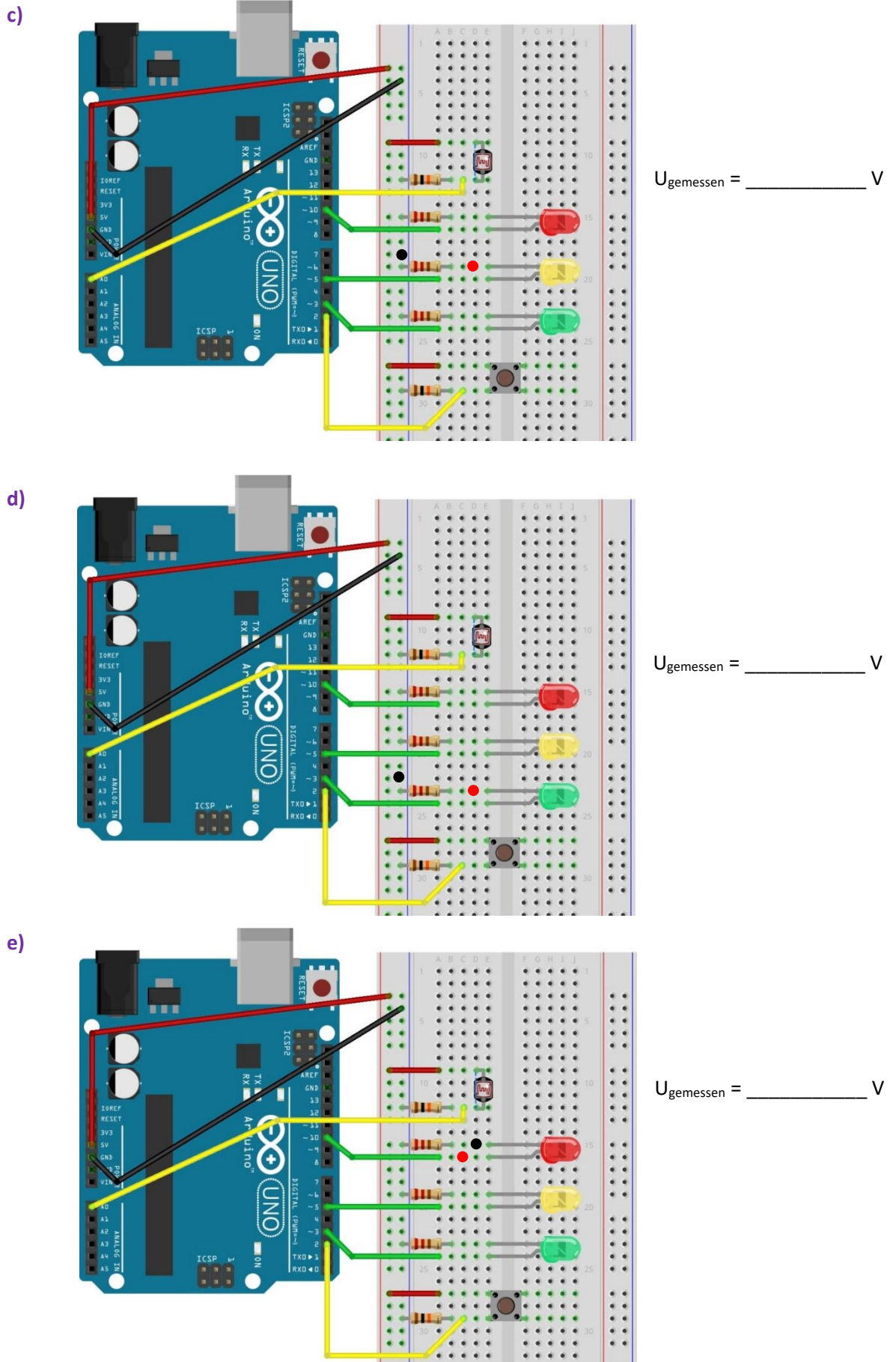

Informatikwerkstatt.aau.at

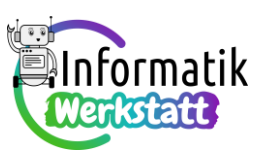

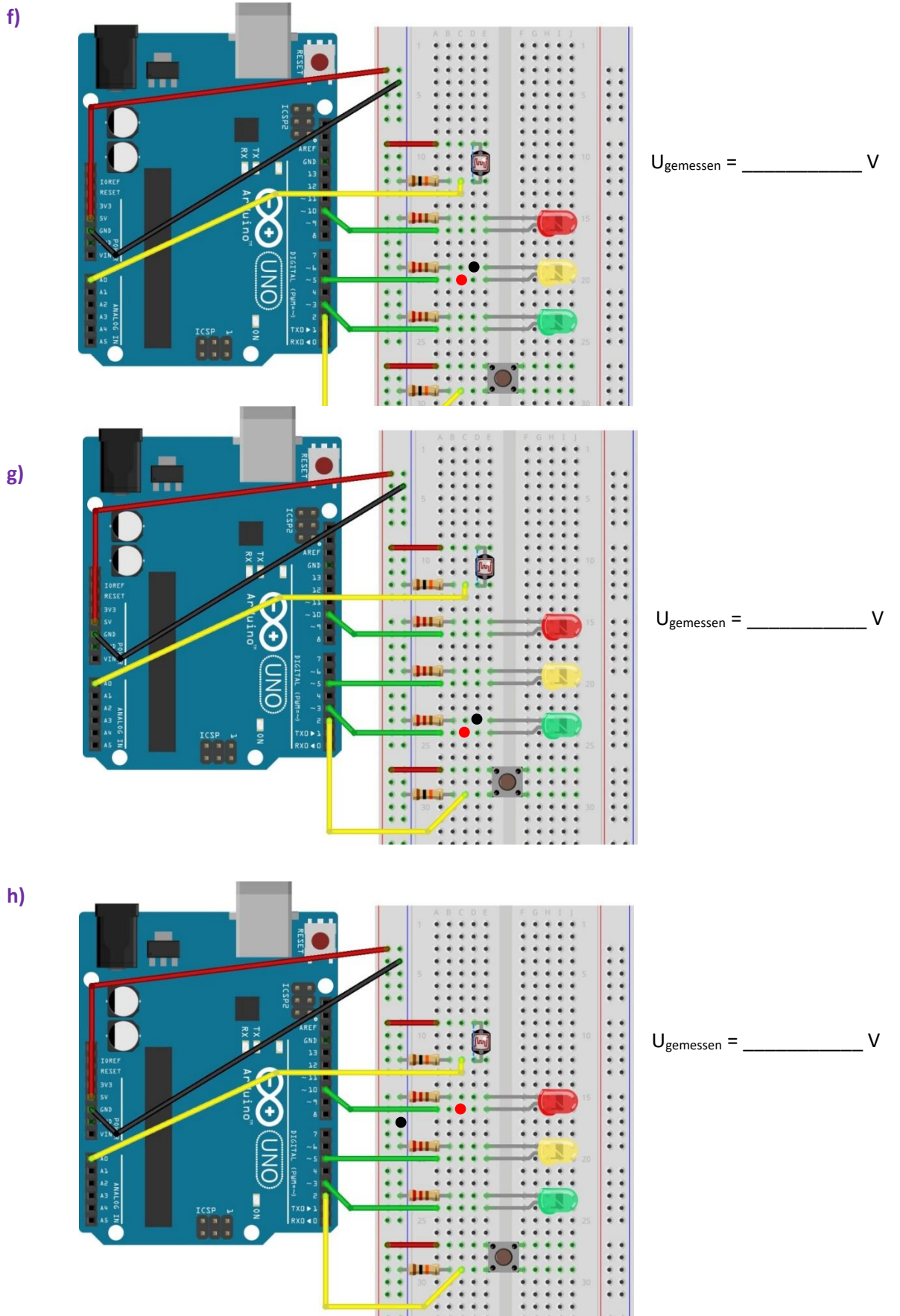

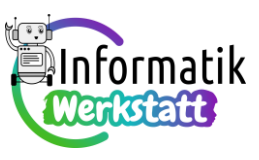

**i)** œ ... ...... ...... Ugemessen = \_\_\_\_\_\_\_\_\_\_\_ V **Pull**  $\ddot{\cdot}$  $.........$  $\ddot{\ddot{\cdot}}$ m  $+ 1 + 1 + 1$ **ED.**  $U_{\text{gemessen}} = \begin{bmatrix} 1 & 0 \\ 0 & 1 \end{bmatrix}$ ..... G **DNO**  $-2.4$ **k)** œ .....  $U_{\text{gemessen}} = \begin{bmatrix} 1 & 1 \\ 1 & 1 \end{bmatrix}$ G ш Ē  $\ddot{\bullet}$ ш  $\dddot{\bullet}$ 

Informatikwerkstatt.aau.at

**j)**

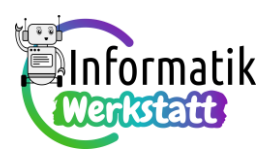

## **Spannungsmessung mit einem zweiten Arduino-Board**

**Aufgabe 4)** In der Informationsdatei **ST\_I\_12Praxis\_Elektrizität\_Spannung\_Widerstand** wird ein Programm präsentiert, mit dem du mit einem zweiten Arduino-Board Spannung messen kannst.

- **a)** Codiere dieses Programm und wiederhole die Messungen von **Aufgabe 3)**, diesmal aber nicht mit dem Multimeter, sondern mit dem (als Voltmeter programmierten) Arduino-Board. Stimmen die Messwerte ("ziemlich") überein?
- **b)** Vermutlich schwanken die Messwerte bei Verwendung des Arduino-Voltmeters während der Messung ein wenig. Erweitere daher dein Messprogramm so, dass die Messwerte einer Messung zunächst in einer Feldvariablen gespeichert werden, und in einem zweiten Schritt der Mittelwert der Messwerte berechnet und über den seriellen Monitor ausgegeben wird. Codiere dazu nach Vorlage der Programmbibliothek **iArrStatistics** aus Arbeitspaket 11 eine Programmbibliothek für statistische Berechnungen mit Feldvariablen vom Datentyp **float**, und verwende diese. Die Header-Datei zu dieser Programmbibliothek könnte z.B. folgendermaßen aussehen:

fArrStatistics.h - Library for calculating statistic parameters of a float array Created by Peter K. Antonitsch, February 24, 2022. Fifndef fArrStatistics h #define fArrStatistics h #include "Arduino.h" // function prototypes float frageFloatArrSum(float floatArray[], int dim); float frageFloatArrMinVal(float floatArray[], int dim); float frageFloatArrMaxVal(float floatArray[], int dim); float frageFloatArrMean(float floatArray[], int dim); float frageFloatArrStdDev(float floatArray[], int dim); #endif

**c)** Erweitere schließlich die die Schaltung deines Arduino-Voltmeters so, dass die Spannungsmessung erst nach dem Betätigen eines Druckknopfschalters gestartet wird.

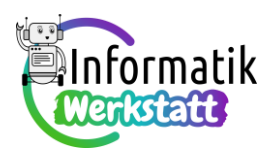

## **Spannung und Widerstand und…**

**Aufgabe 5)** Blättere bitte zurück zu deinen Messergebnissen der **Aufgaben 3)** bzw. **4)** und sieh' dir die Messwerte der Aufgabenteile

- **b), e)** und **h)** bzw.
- **c), f)** und **i)** bzw.
- **d), g)** und **j)**

nochmals genauer an…

**a)** Je nach Messgenauigkeit solltest du feststellen, dass (z.B.) die Summe der Messwerte von Aufgabenteil **b)** und **e)** dem Messwert von Aufgabenteil **h)** entspricht.

Überprüfe, ob dies in den beiden anderen Fällen ebenso ist. Kannst du dir diese Zusammenhänge erklären?

Wenn **ja**: Schreib' bitte deine Erklärung unten auf und lies sodann in der Informationsdatei **ST\_I\_12Elektrizität\_Praxis\_Spannung\_Widerstand** nach, ob deine Erklärung richtig ist.

Wenn **nein**: Lies' bitte zuerst in der Informationsdatei **ST\_I\_12Elektrizität\_ Elektrizität\_Spannung\_Widerstand** nach, wieso und wie sich die elektrische Spannung bei hintereinandergeschalteten Widerständen aufteilt, und fasse dies in eigenen Worten nachstehend zusammen:

…Raum für deine Erklärung:

# ST\_Schaltungstechnik

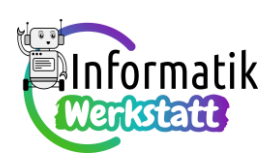

**b)** Stecke auf einem weiteren Steckbrett die folgende Schaltung mit drei 220 Ohm Widerständen und miss jeweils die elektrische Spannung zwischen den markierten Pins – entsprechen die Messergebnisse deinen Erwartungen?

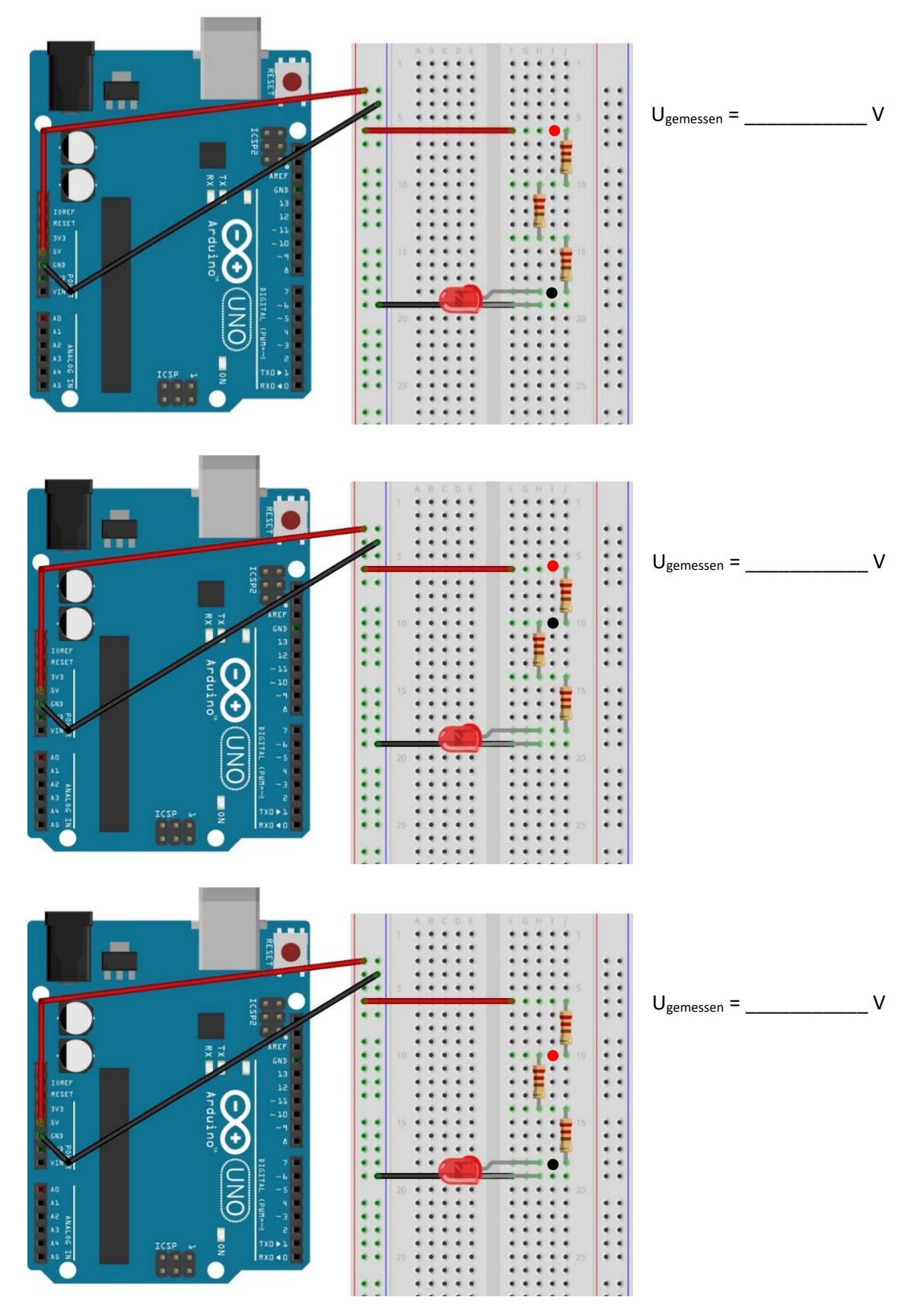

Informatikwerkstatt.aau.at

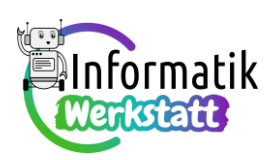

**c)** Stecke nun auf einem weiteren Steckbrett die folgende Schaltung mit drei unterschiedlich großen Widerständen (in der Abbildung 220 Ohm, 330 Ohm und 1 Kiloohm):

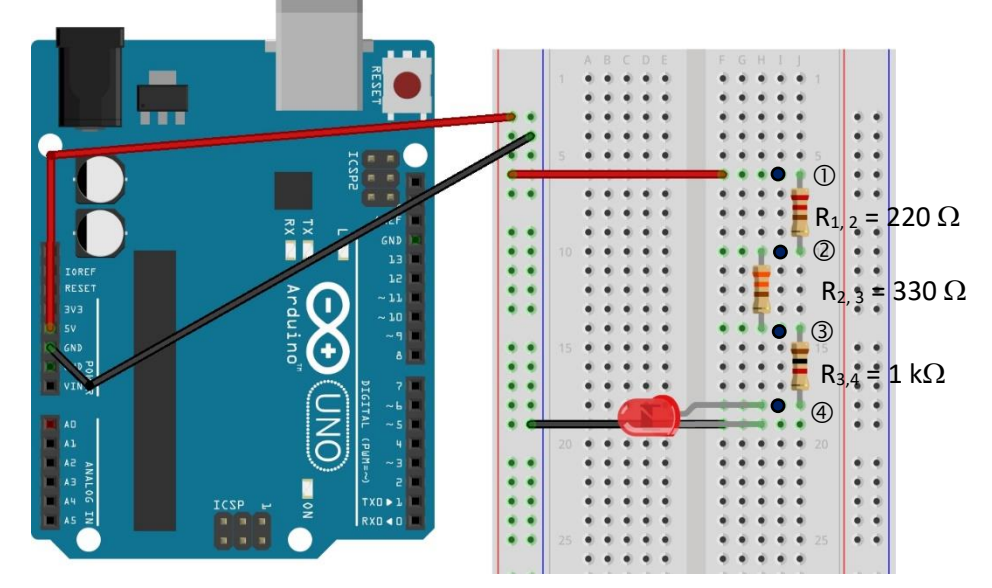

Miss zunächst in deiner Schaltung die Spannung zwischen den mit  $\mathbb O$  und  $\mathbb O$  bezeichneten Punkten, überlege dann zuerst, wie groß jeweils die Spannung zwischen den nachfolgend angegebenen Punkten sein muss, trage diese Werte ein und überprüfe dann deine Vorhersagen durch Messung (Tipp: Die Summe der drei Teilspannungen an den drei Widerständen muss ja gleich groß sein wie die Spannung, die die Elektrizität durch alle drei Widerstände "antreibt"):

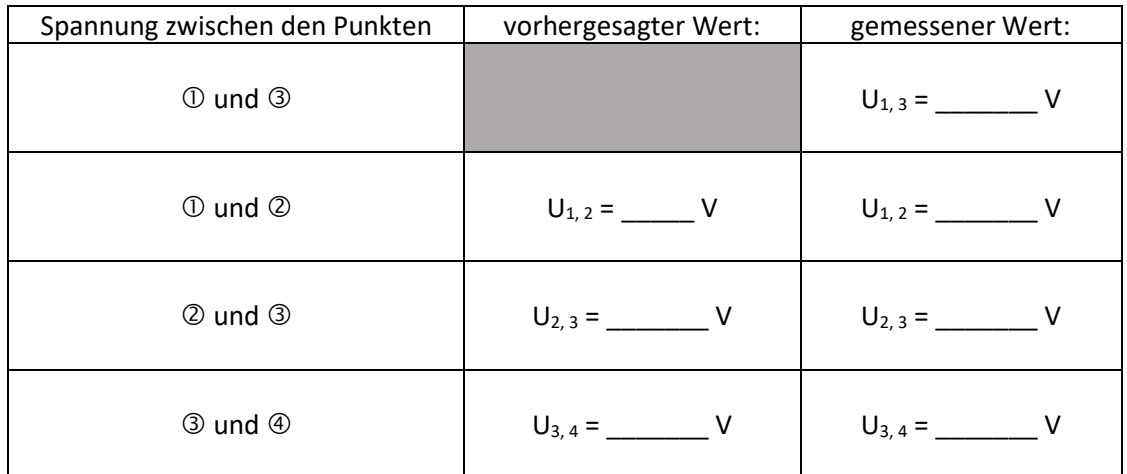

Nach der Spannungsteilerregel sollte gelten, dass  $U_{1, 2}$ :  $U_{3, 4} = R_{1, 2}$ :  $R_{3, 4}$ ,

bzw.  $U_{2,3}$ :  $U_{3,4}$  = R<sub>2, 3</sub>: R<sub>3, 4</sub>.

Überprüfe dies, indem du die jeweiligen Verhältnisse ausrechnest und die Werte vergleichst:

R1, 2 : R3, 4 = \_\_\_\_\_\_ U1, 2 : U3, 4 = \_\_\_\_\_\_

 $R_{2, 3} : R_{3, 4} = \_$  R<sub>2, 3</sub> : R<sub>3, 4</sub> = \_\_\_\_\_

# ST\_Schaltungstechnik

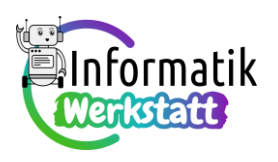

...und: Gilt auch  $(U_{1, 2} + U_{2, 3})$ :  $U_{3, 4} = (R_{1, 2} + R_{2, 3})$ :  $R_{3, 4}$ ?

**d)** Die nachfolgend abgebildete Schaltung entspricht jener aus Aufgabenteil **b),** allerdings ist zusätzlich zu den drei 220 Ohm-Widerständen ein Drehpotentiometer, also ein veränderlicher Widerstand, eingebaut. Dadurch kann die Helligkeit der LED verändert werden:

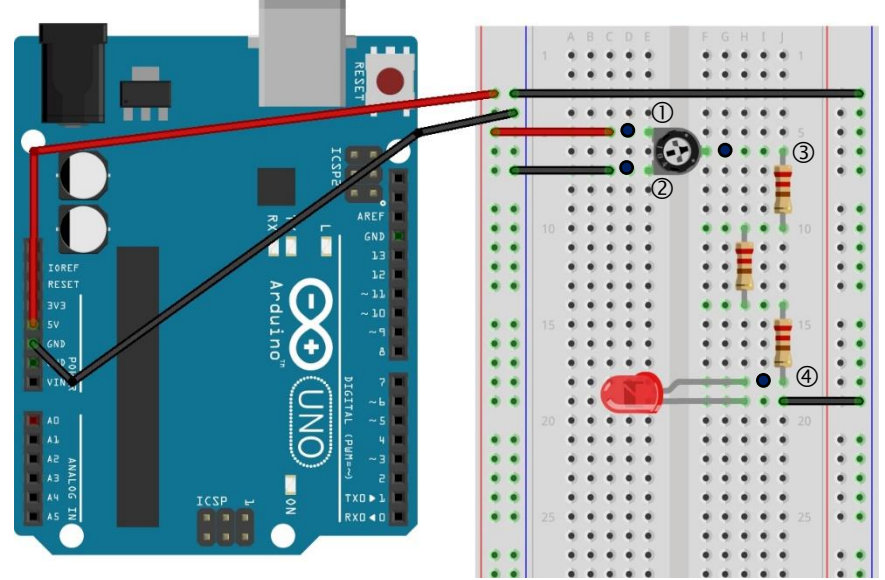

• Regle zunächst den Widerstand des Drehpotentiometers so, dass die LED so hell wie möglich leuchtet, und miss die Spannungen zwischen den Kontakten

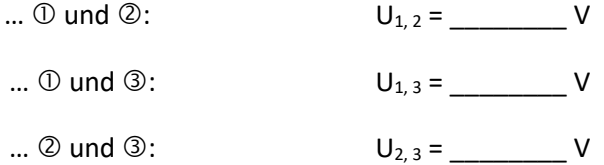

- Regle dann den Widerstand des Drehpotentiometers so, dass die LED nicht leuchtet, und miss nochmals die Spannungen zwischen den Kontakten
	- … und : U1, 2 = \_\_\_\_\_\_\_\_ V … und : U1, 3 = \_\_\_\_\_\_\_\_ V ... ② und ③:  $U_{2.3} =$  V

Du kannst diese Messwerte sicherlich erklären? Verwende bitte den nachfolgenden umrahmten Bereich, und deine Erklärung mit eigenen Worten hinzuschreiben:

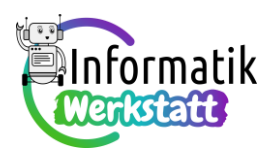

…Raum für deine Erklärung:

Regle nun den Widerstand des Drehpotentiometers noch so, dass die LED "ein wenig" leuchtet, und berechne über die Spannungsteilerregel den Potentiometerwiderstand, der im "LED-Stromkreis" liegt (d.h. in dem Stromkreis, in dem die mit  $\mathbb{O}$ ,  $\mathbb{O}$  und  $\mathbb{O}$  gekennzeichneten Mess-Kontakte liegen).

## **Spannungsteiler** "in action"

**Aufgabe 6)** In der Informationsdatei **ST\_I\_Praxis\_Elektrizität\_Spannung\_Widerstand** findest du

nebenstehende Abbildung einer Arduino-Schaltung mit Flüssigkristallanzeige (LCD) samt Codefragment, das zeigt, wie Text auf dem LCD ausgegeben werden kann.

**a)** Realisiere diese Schaltung (beachte auch die beiden Leitungen zur Spannungsmessung am linken Rand der Abbildung) und teste sie mit dem in der Informationsdatei angegebenen

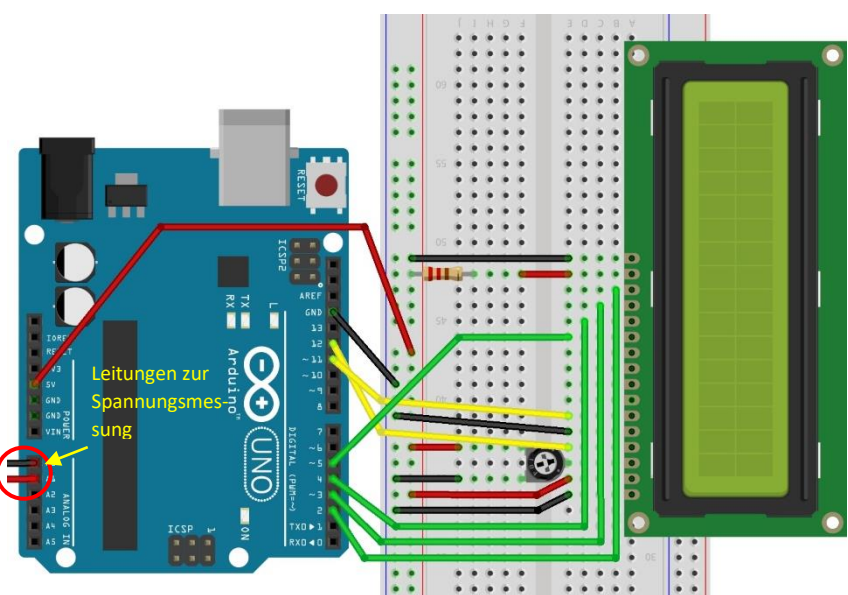

Programm – wenn am Display der Text "Mich steuert ein" ... "Arduino an :-)" angezeigt wird, dann experimentiere noch ein wenig mit dem eingebauten Drehpotentiometer – je nach Drehposition sollte ein anderer Kontrast am Display eingestellt sein. Wähle sinnvollerweise jene Kontrasteinstellung, bei der der Text am besten lesbar ist. …

Sollte am Display nichts angezeigt werden, versuche zuerst, ob der Text "Mich steuert ein" ... "Arduino an :-)" nach Drehen am Potentiometer erscheint. Andernfalls überprüfe bitte deine Schaltung – vermutlich ist (zumindest) eines der Kabel irrtümlich falsch gesteckt…

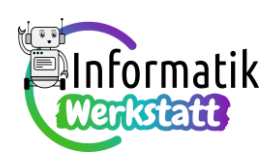

LOG IN SIGN U

**b)** Über den Menüpunkt "Help – Reference" der Arduino-Programmierumgebung…

…kannst du eine Verbindung zur Arduino-Webseite herstellen,

auf der du unter "Libraries" (siehe nächste Seite)…

… unter anderem Informationen über

die Programmbibliothek **LiquidCrystal** erhältst.

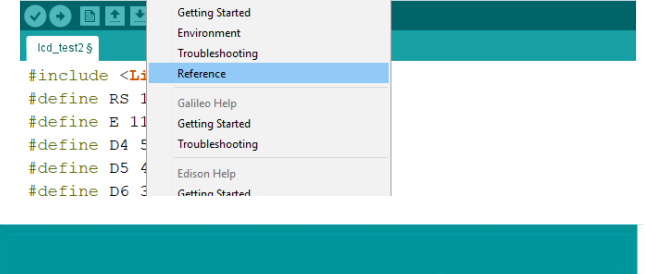

**Forum** Support + Blo

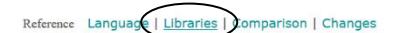

#### Language Reference

co Icd test2 | Arduino 1.8.3 File Edit Sketch Tools Help

Arduino programs can be divided in three main parts: structure, values (variables and constants), and functions

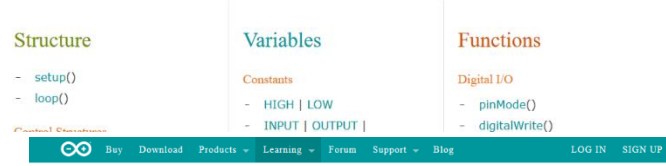

Reference Language | Libraries | Comparison | Changes

#### I ihraries

The Arduino environment can be extended through the use of libraries, just like most programming platforms. Libraries provide extra functionality for use in sketches, e.g. working with hardware or manipulating data. To use a library in a sketch, select it from Sketch > Import Library. A number of libraries come installed with the IDE, but you can also download or create your own. See these instructions for details on installing libraries. There's also a tutorial on writing your own libraries. See the API Style Guide for information on making a good Arduino-style API for your library.

#### **Standard Libraries**

- EEPROM reading and writing to "permanent" storage
- Ethernet for connecting to the internet using the Arduino Ethernet Shield
- Firmata for communicating with applications on the computer using a standard serial protocol. L.
- GSM for connecting to a GSM/GRPS network with the GSM shield.
- LiquidCrystal for controlling liquid crystal displays (LCDs)

for reading and writing SD cards

Dort findest du auch weitere Befehle, die zum Programmieren des LCD-Bauteils verwendet werden können – nutze die Informationen auf dieser Webseite, um die Wirkungsweise des Befehls **scrollDisplayLeft** und des Befehls **scrollDisplayRight** zu verstehen und probiere diese Befehle dann auch aus, indem du sie in den **loop**-Teil deines Programms "einbaust"  $\odot$ .

#### $\bullet$  Buy Download Products - Learning - Forum Support - $B102$

### LiquidCrystal Library

This library allows an Arduino board to control LiquidCrystal displays (LCDs) based on the Hitachi HD44780 (or a compatible) chipset, which is found on most text-based LCDs. The library works with in either 4- or 8-bit mode (i.e. using 4 or 8 data lines in addition to the rs, enable, and optionally, the rw control lines).

#### Examples

- · Autoscroll: Shift text right and left
- . Blink: Control of the block-style cursor
- Cursor: Control of the underscore-style cursor
- . Display: Ouickly blank the display without losing what's on it. . Hello World: Displays "hello world!" and the seconds since reset.
- · Scroll: Scroll text left and right.
- · Serial Display: Accepts serial input, displays it.
- . Set Cursor: Set the cursor position.
- . Text Direction: Control which way text flows from the cursor
- scrollDisplayLeft() scrollDisplayRight() autoscroll()

LiquidCrystal()

 $beain()$ 

 $clear()$ home() setCursor()

 $write()$ 

print()

cursor()

 $\text{blink}()$ 

noBlink()

 $display()$ 

noDisplay()

noAutoscroll()

noCursor()

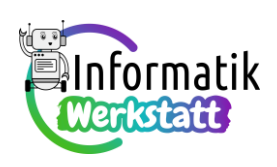

**c)** Verändere nun den **loop**-Teil des in Aufgabenteil **b)** codierten Programms so, dass über die

Messleitungen des Arduino-Boards wie bei deiner/n Lösung/en zu **Aufgabe 4)** elektrische Spannung gemessen werden kann, der Messwert soll zusammen mit der Einheit Volt (V) nun aber auf dem LCD angezeigt werden, z.B. so:

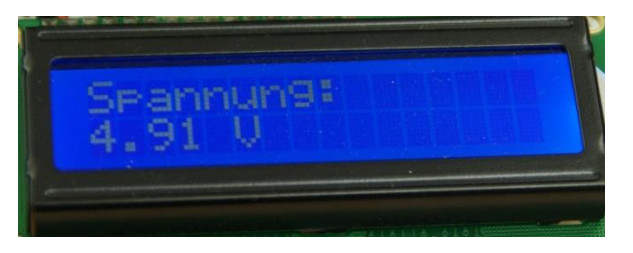

Hinweis: Um – wie in nebenstehender Abbildung 4.91 V – den in einer **float**-Variablen namens voltage gespeicherten Messwert (also eine Zahl) UND einen Text ("V") nebeneinander in einer Zeile des LCD anzeigen zu lassen, gibt es zwei Möglichkeiten:

- zweimalige Verwendung des Befehls **lcd.setCursor(spalte,zeile);** und separates Schreiben des Messwertes (**lcd.print(voltage);**) bzw. des Textes (**lcd.print(V);**);
- "Zusammenbauen" eines Textes (man sagt auch: eines **String**s), der sowohl den Zahlenwert als auch die Einheit enthält, und Schreiben dieses Textes. Dazu muss zunächst der Zahlenwert in einen String umgewandelt werden -–der entsprechende Ausgabebefehl sieht so aus: **lcd.print(String(voltage) + V);**.

Codiere sinnvollerweise beide Möglichkeiten, speichere die beiden Programme und teste sie.

**d)** Erweitere deine LCD-Schaltung wie nachfolgend abgebildet um einen Druckschaltknopf und…

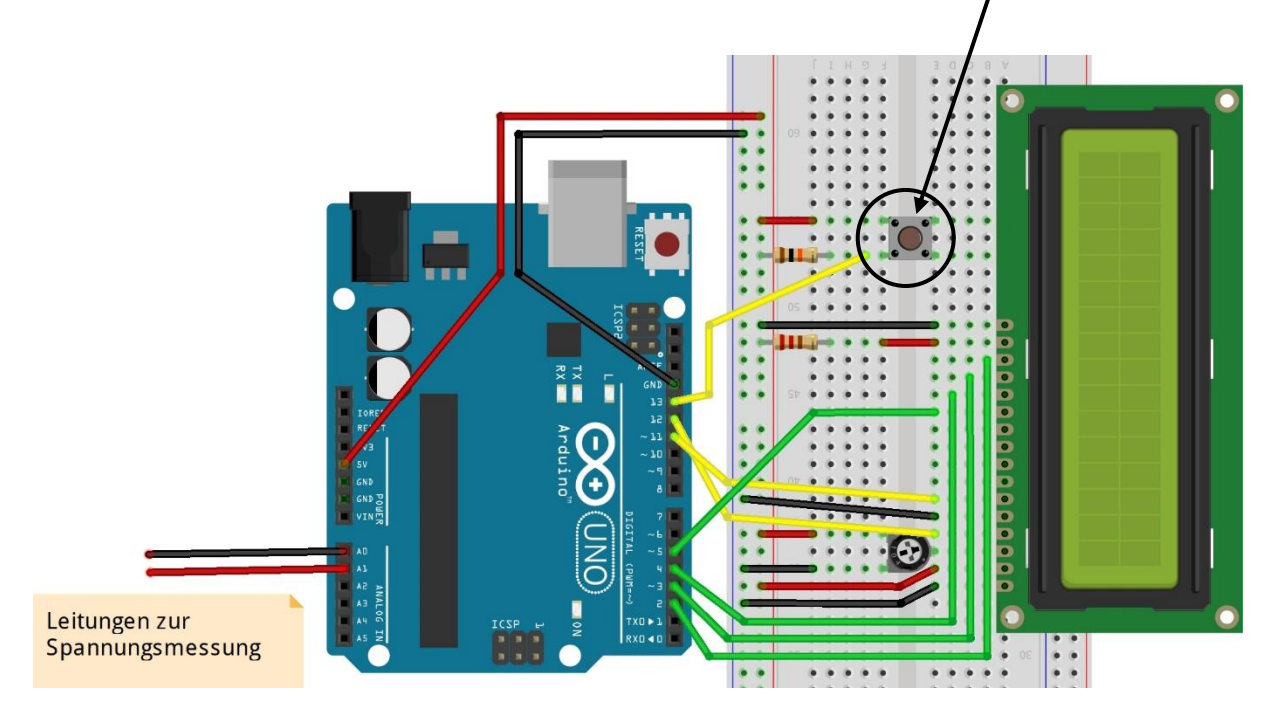

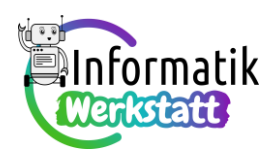

…verändere den Code des Programms aus Aufgabenteil **c)** so, dass durch Drücken des Schaltknopfes zwischen Ausgabe am seriellen Monitor bzw. Ausgabe am LCD umgeschaltet werden kann. Die entsprechenden Ausgaben am seriellen Monitor bzw. am LCD könnten beispielsweise so aussehen:

```
Spannung: 4.96 V
Spannung: 4.96 V
Spannung: 4.96 V
Ausgabe über das LCD-Display
Ausgabe über das LCD-Display
Ausgabe über das LCD-Display
                                 bzw.
Ausgabe über das LCD-Display
Ausgabe über das LCD-Display
Ausgabe über das LCD-Display
Ausgabe über das LCD-Display
Spannung: 4.97 V
Spannung: 4.96 V
Spannung: 4.96 V
Spannung: 4.97 V
```
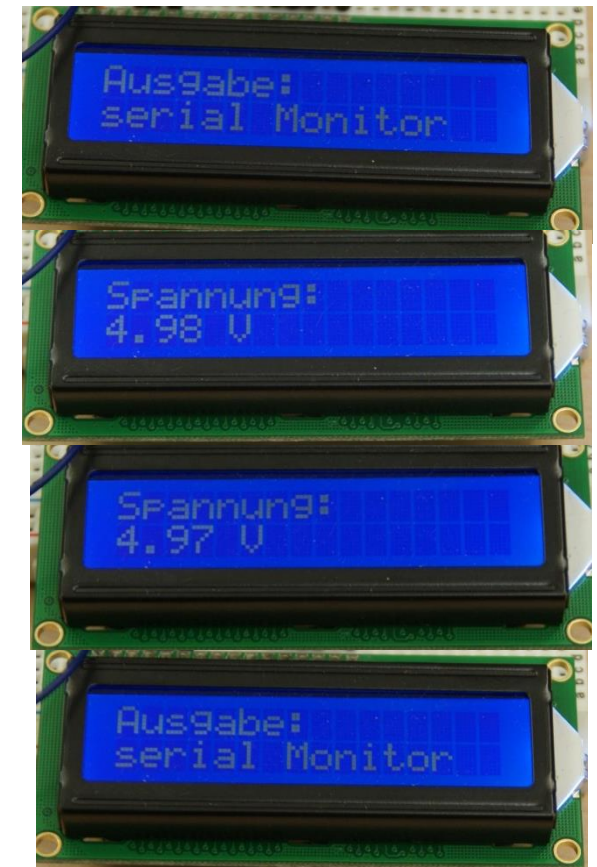

**Aufgabe 7)** Mit dem Code aus **Aufgabe 6)** funktioniert dein Arduino-Voltmeter zwar ohne Computerbildschirm, die elektrische Energie kommt aber nach wie vor vom USB-Port des Computers. Du kannst das Arduino-Voltmeter aber auch völlig unabhängig von einem Computer nutzen, nachdem du das Programms übertragen hast:

**a)** Trenne das Arduino-Board vom USB-Kabel und versorge es mit elektrischer Energie entweder über eine 9V-Batterie oder mit Hilfe eines Transformators, der direkt in eine Netzsteckdose gesteckt werden kann. Für diese Art der Spannungsversorgung verfügt das Arduino-Board über eine Hohlbuchse für passend dimensionierte Hohlstecker:

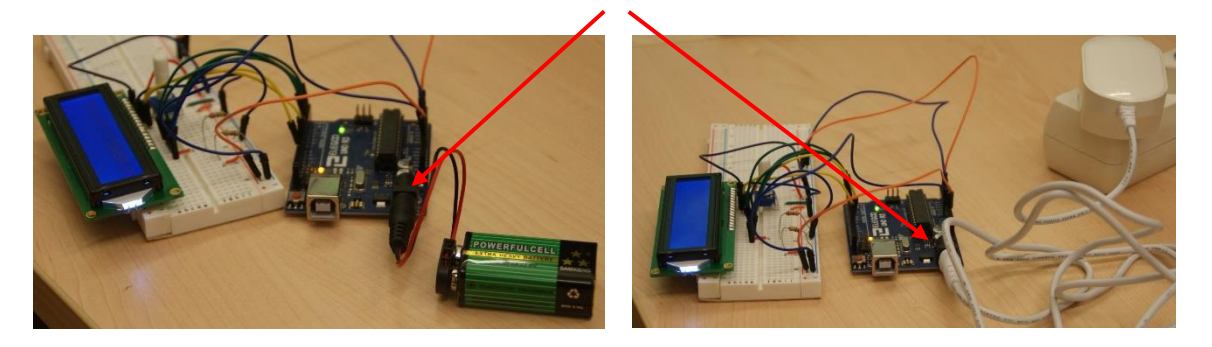

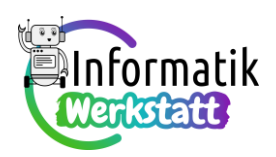

Realisiere eine dieser Varianten bei deinem Arduino-Voltmeter. Selbstverständlich funktioniert dann die wahlweise Ausgabe am LCD oder am Computerbildschirm nicht mehr – verändere also dein Lösungsprogramm von Aufgabenteil **c)** oder **d)** der obigen **Aufgabe 6)** so, dass die Spannungsmessung nur nach Drücken des Druckknopfschalters erfolgt. Dabei sollen mehrere Messwerte in einer Feldvariable gespeichert, mit Hilfe der Programmbibliothek **fArrStatistics** der Mittelwert berechnet und dieser auf dem LCD ausgegeben werden.

Teste zunächst dein "neues" Arduino-Voltmeter und benütze es für die folgenden Aufgaben:

**b)** In der Informationsdatei **ST\_I\_08\_Arduino\_Verzweigungen** und den zugehörigen Arbeitsanregungen hast du den Photowiderstand kennen gelernt. Dort hast du erfahren, dass der (Ohm' sche) Widerstand dieses Bauteils umso kleiner ist, je heller er beleuchtet wird. Dies soll nun nachgemessen werden.

Zur Erinnerung: Die "Ampel-Schaltung" hatte nebenstehendes Aussehen – baue diese Schaltung allenfalls neu, falls du sie nicht mehr zu Verfügung hast.

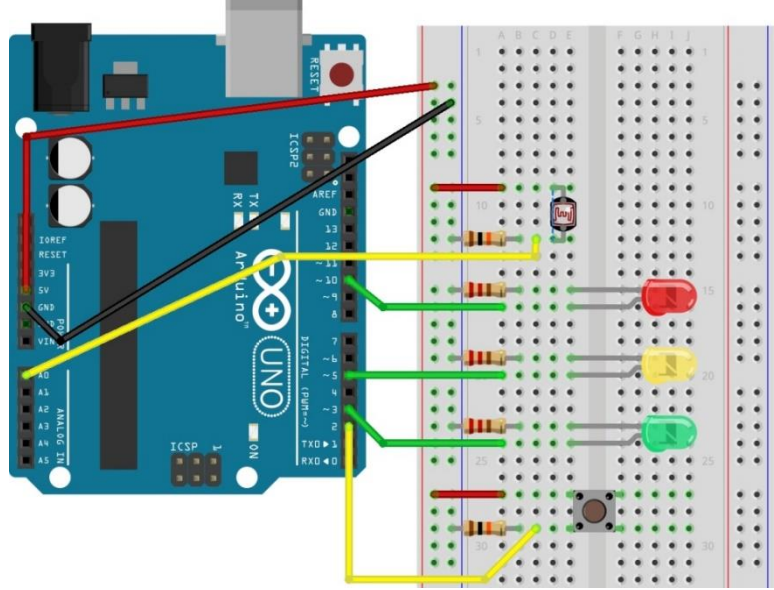

- Lade nun dein Lösungsprogramm zur **Aufgabe 5)** des Aufgabenblattes **ST\_AA\_08Arduino\_ Verzweigungen**  auf das Arduino-Board, das die Ampel steuert,
- kalibriere nach dem Programmstart den Photowiderstand
- und miss für unterschiedliche Helligkeitsverhältnisse die Spannung, die am Photowiderstand anliegt UND die Spannung, die am analogen Steckkontakt A0 anliegt.

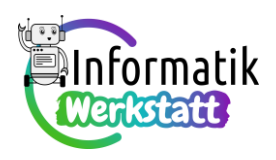

• Beschreibe und interpretiere die Messergebnisse an diesem Spannungsteiler mit eigenen Worten:

…Raum für deine Erklärung:

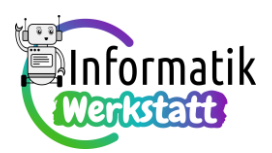

**Aufgabe 8)** In der Informationsdatei **ST\_I\_12Elektrizität\_Spannung\_Widerstand** findest du auch

nebenstehende Abbildung einer Spannungsteilerschaltung aus Ohm'schem und Photowiderstand samt zugehörigem Arduino-Code, mit der unterschiedliche Spannungswerte durch unterschiedlich hohe Töne hörbar gemacht werden können. Wir bezeichnen diesen Photowiderstand nachfolgend als den "**Tonhöhen-Widerstand**".

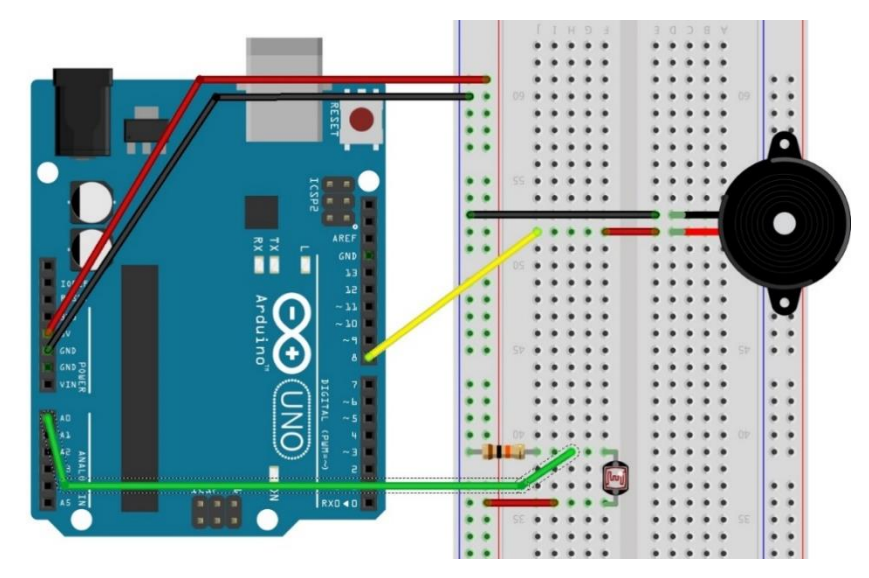

**a)** Realisiere die abgebildete Schaltung, teste das in der Informationsdatei angegebene Programm, vervollständige den Satz

Wenn der Photowiderstand hell beleuchtet ist, ist der vom Piezolautsprecher erzeugte Ton

(höher / tiefer), als wenn der Photowiderstand wenig beleuchtet ist.

und erkläre das Beobachtete mit eigenen Worten – in dieser Erklärung sollten die Spannungsteilerschaltung und der im Programm verwendeten **map**-Befehl vorkommen:

…Raum für deine Erklärung:

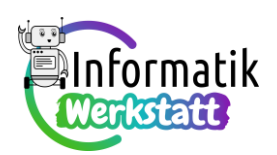

**a)** In der Informationsdatei ist auch erklärt, dass der **map**-Befehl die Proportionalitätsgleichung

(**sensorValue – sensorLow) : (sensorHigh – sensorLow)= (pitch – 50):(4000 – 50)** implementiert. Dies bedeutet, dass diese Gleichung nach der Variablen **pitch** umgeformt wird und diese Formel wird dann als Zuweisungsbefehl formuliert.

Führe diese Formelumformung selbst durch und ersetze sodann in deinem Programmcode den **map**-Befehl, indem du die umgeformte Formel als Zuweisungsbefehl formulierst.

Solltest du dabei Probleme haben, hilft dir deine Betreuungsperson (Lehrerin oder Lehrer, Übungsleiterin oder -leiter,…) sicher bei der Lösung dieser Aufgabenstellung.

Speichere und teste sodann dein verändertes Programm – der Piezolautsprecher sollte wie zuvor bei unterschiedlich heller Beleuchtung des Photowiderstandes verschieden hohe Töne erzeugen.

**b)** Das Theremin ist ein Musikinstrument, bei dem (unter anderem) die Tonhöhe berührungslos verändert werden kann. Informationen zu diesem Musikinstrument findest du zum Beispiel unter den Links (jeweils aufgerufen am 28. September 2022)

<https://www.simplyscience.ch/teens-liesnach-archiv/articles/ein-fantastisches-musikinstrument-das-theremin.html>, <https://de.wikipedia.org/wiki/Theremin>,

einen Eindruck von Theremin-Musik erhältst du zum Beispiel anhand des Videos unter diesem Link (aufgerufen am 28. September 2022):

https://www.youtube.com/watch?v=w5qf9O6c20o

Finde anhand dieser Informationen (zumindest) heraus,

- wer das Theremin erfunden hat:
- welche Eigenschaften des gespielten Tons bei einem Theremin berührungslos verändert werden können:
- welche Pop-Bands des 20. Jahrhunderts das Theremin verwendet haben:

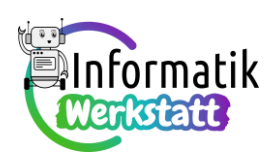

c) Wie bei einem "echten" Theremin kann auch bei unserem "simulierten" Theremin nicht nur die Tonhöhe sondern auch die Lautstärke berührungslos verändert werden, wenn zwischen dem gelben Steuerungskabel und dem roten Anschluss des Piezo-Lautsprechers (oder alternativ zwischen der Verbindung mit dem **GND**-Potential und dem schwarzen Anschluss des Piezo-Lautsprechers) einen weiteren Photowiderstand als "Lautstärke-Widerstand" eingebaut wird. Eine dieser beiden Varianten ist in der nachfolgend abgebildeten Schaltung realisiert:

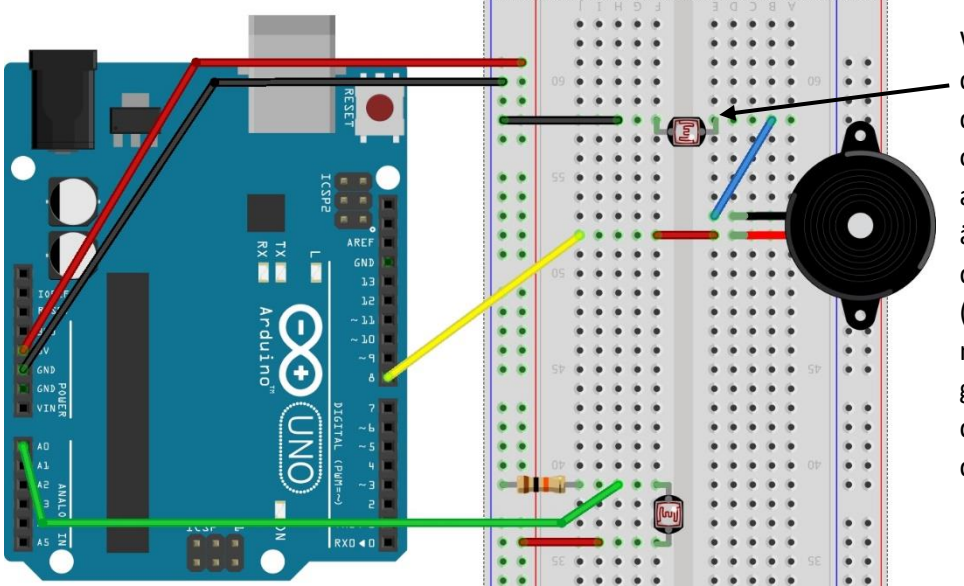

Wenn Du dann diesen Photowiderstand mehr oder weniger abdunkelst, verändert sich auch die Lautstärke (am Programm musst Du dabei gar nichts ändern!) – probier' das bitte aus

- **d)** In der oben abgebildeten Schaltung können Tonhöhe und Lautstärke des vom Piezo-Lautsprecher erzeugten Tons durch mehr oder weniger helle Beleuchtung des "Tonhöhen-Widerstandes" bzw. des "Lautstärke-Widerstandes" beeinflusst werden. Dabei wirken die beiden Photowiderstände ganz ähnlich:
	- Miss dazu zunächst die Spannung, die am analogen Steckkontakt A0 des Arduino-Boards anliegt, wenn der "Tonhöhen-Widerstand" hell beleuchtet ist bzw. wenn er abgedunkelt ist und notiere die gemessenen Werte:

Spannung bei beleuchtetem Widerstand: \_\_\_\_\_\_\_\_\_\_\_\_\_\_ V

Spannung bei abgedunkeltem Widerstand: \_\_\_\_\_\_\_\_\_\_\_\_\_\_ V

Miss sodann die Spannung, die am Piezo-Lautsprecher anliegt, wenn der "Lautstärke-Wi**derstand**" hell beleuchtet ist bzw. wenn er abgedunkelt ist und notiere die gemessenen Werte:

Spannung bei beleuchtetem Widerstand: \_\_\_\_\_\_\_\_\_\_\_\_\_\_ V

Spannung bei abgedunkeltem Widerstand: \_\_\_\_\_\_\_\_\_\_\_\_\_\_ V

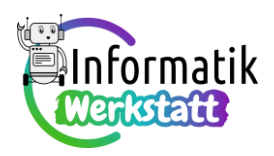

Beschreibe und erkläre diese Messwerte mit eigenen Worten:

…Raum für deine Erklärung: